## Setting up Your Home Computer to use CAC

Detailed instructions can be obtained from [http://www.militarycac.com](http://www.militarycac.com/) from your home computer.

- 1. Obtain CAC Reader
- 2. Install CAC Reader
- 3. Install DoD Certificates [http://militarycac.com/CACDrivers/InstallRoot\\_5.5x32\\_NonAdmin.msi](http://militarycac.com/CACDrivers/InstallRoot_5.5x32_NonAdmin.msi)

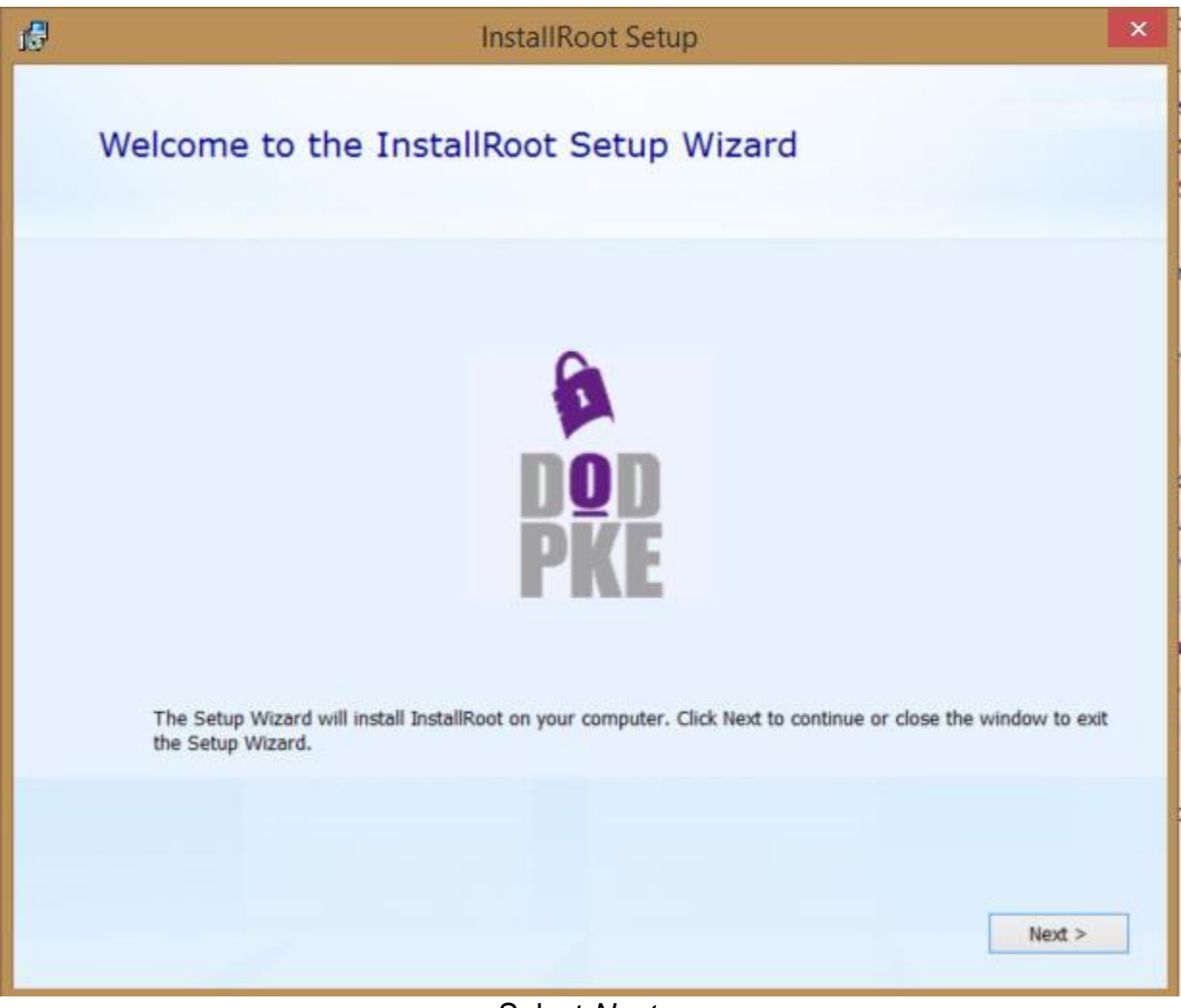

Select *Next >*

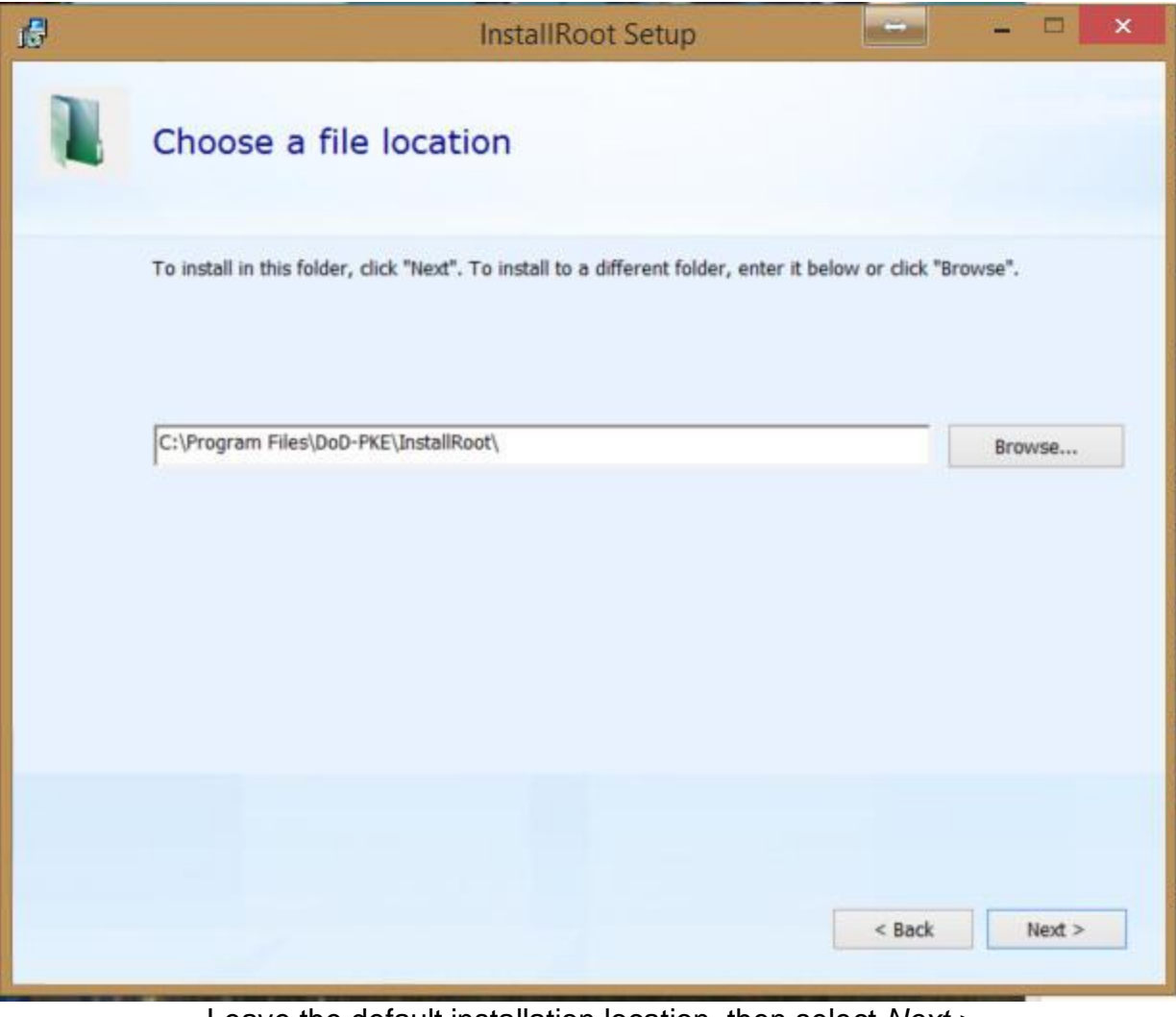

Leave the default installation location, then select *Next >*

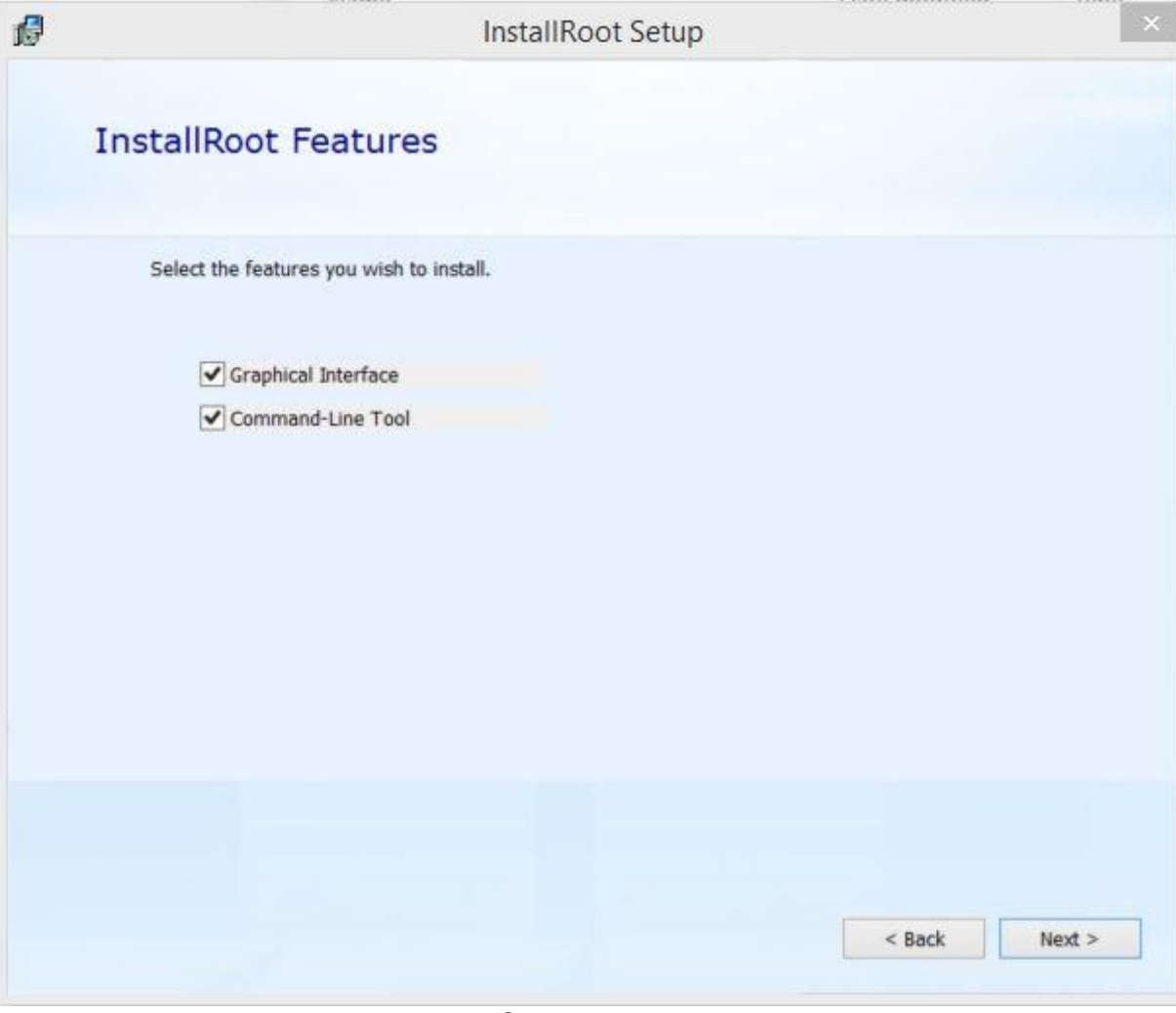

Select *Next >*

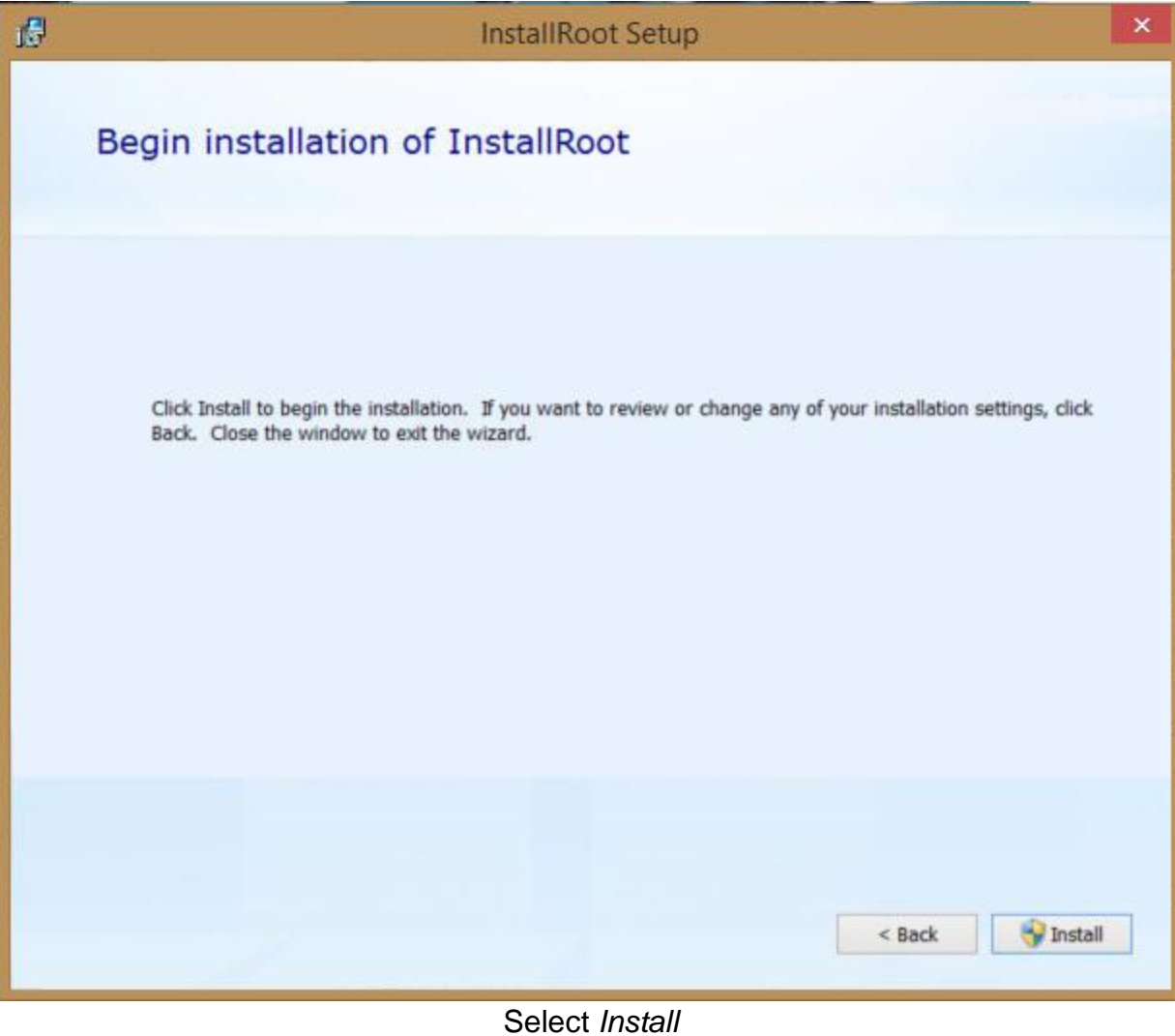

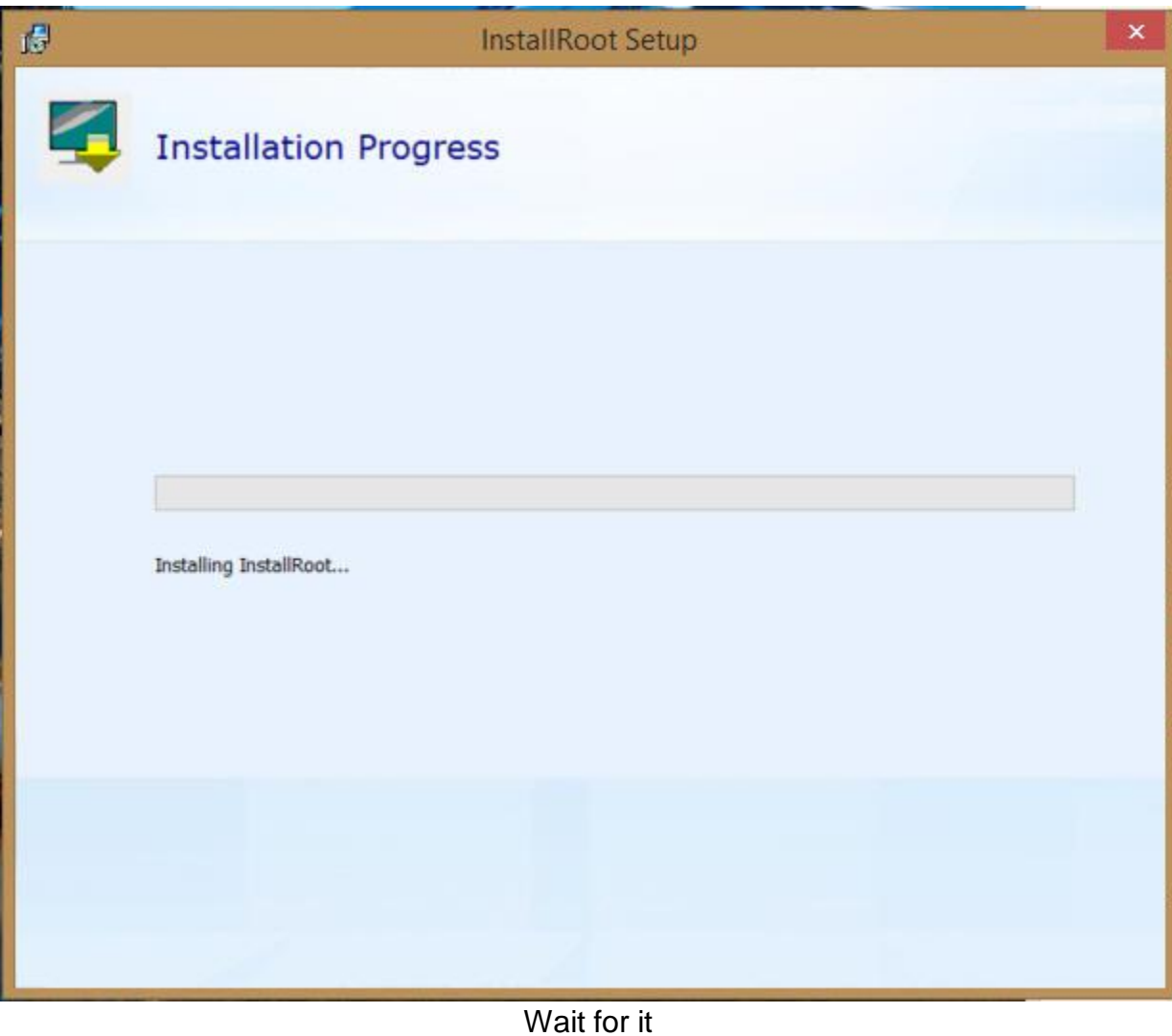

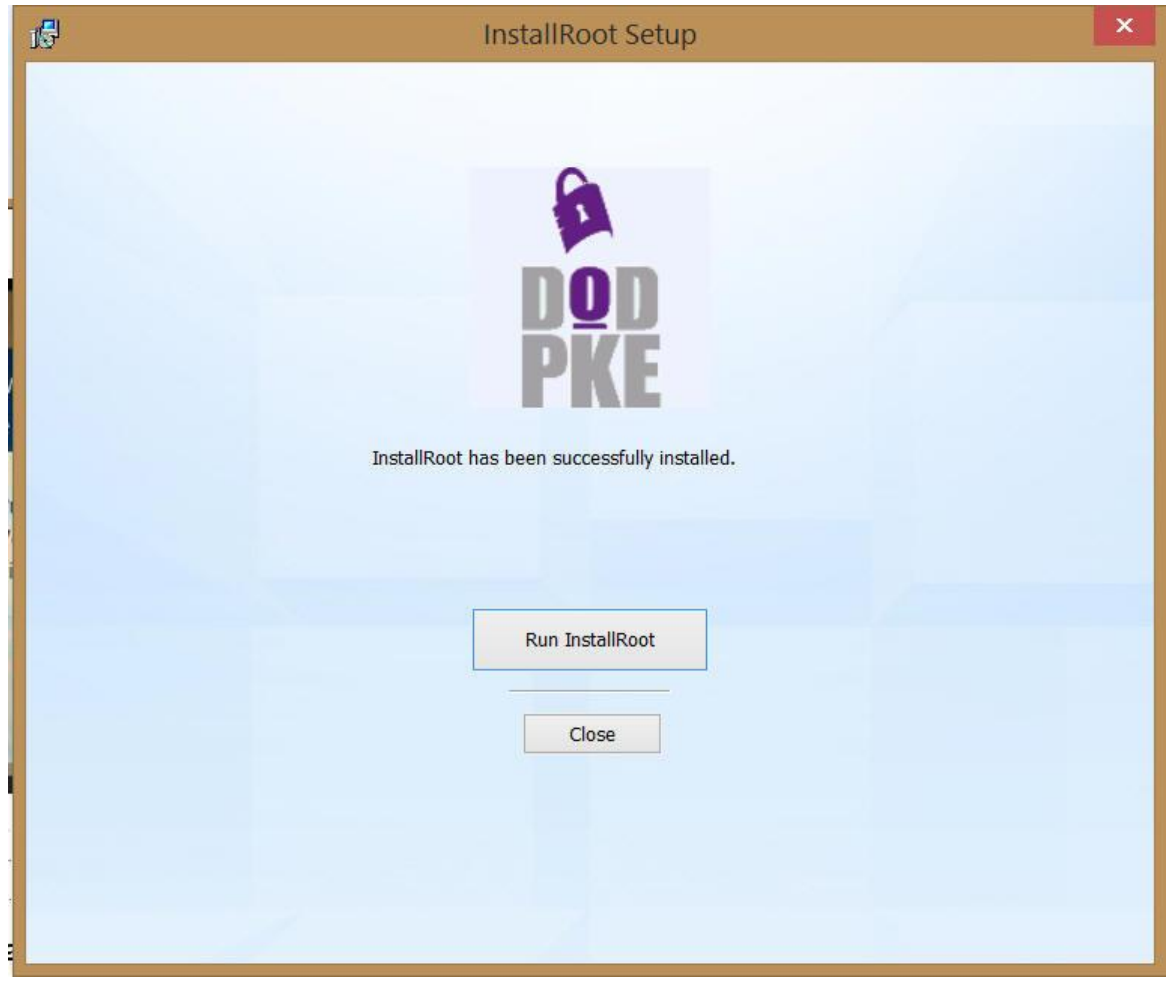

Select *Run InstallRoot*

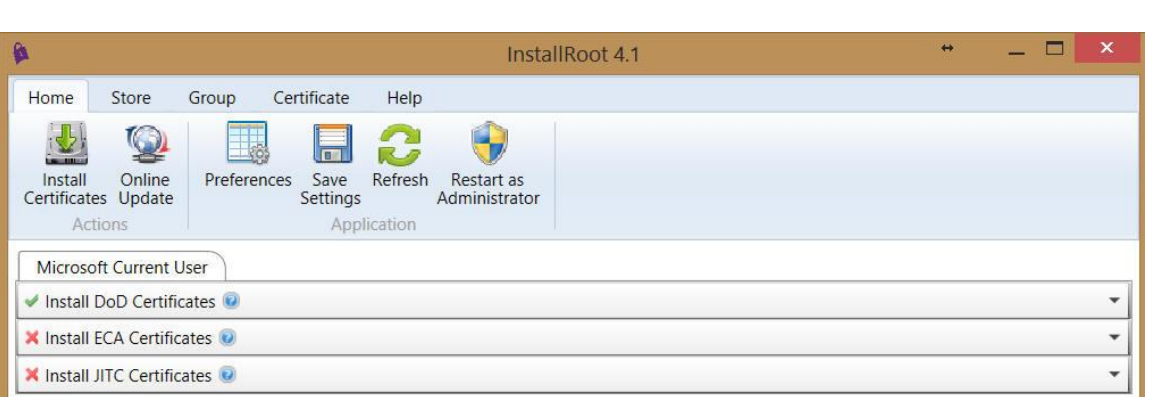

Click *Install Certificates* If you have Firefox installed, you may see 2 or 3 tabs

NOTE: I have one report that a person had to select *Restart as Administrator.* This was the first and only person in the several years this program has been in existence that I have heard this.

## InstallRoot not updating was fixed in InstallRoot 5.2

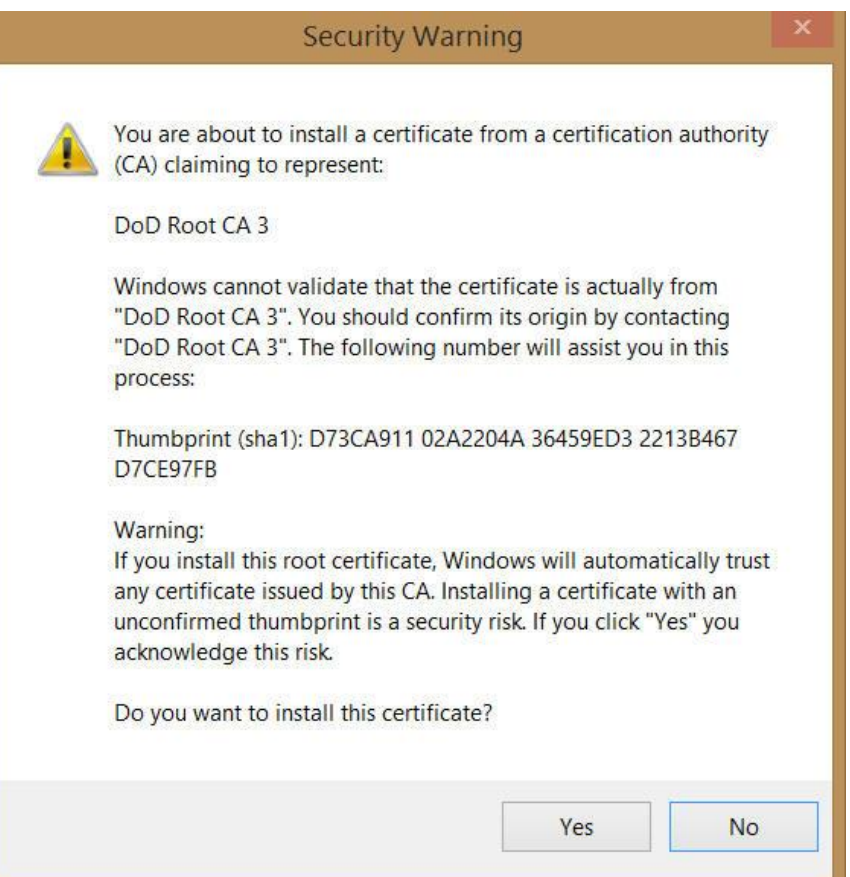

Select *Yes*, (this screen may show 2 - 4 times) as it is installing each of the DoD Root CA 2, 3, 4, & 5 certificates

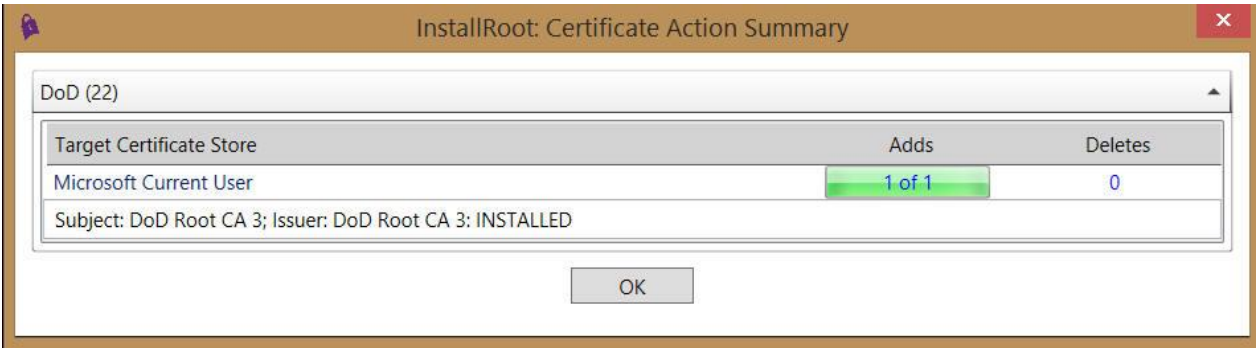

Select *OK* (your number of Adds will vary*)*

- 4. Install/Update ActivClient (Optional for windows 10)
- 5. http://militarycac.com/activclient.htm
- 6. Log into CAC enable websites
- 7. For SOUTHCOM SharePoint enter [https://intranet.ent.southcom.mil](https://intranet.ent.southcom.mil/)
- 8. Select the Email cert.
- 9. For OWA web mail go t[o https://web.mail.mil](https://web.mail.mil/)
- 10. Select The PIV/Authentication cert
- 11. Install S/MIME for reading and sending encrypted email from OWA.

## Setting up to use S/MIME encryption

The first step to use S/MIME is to obtain a certificate, also called a digital ID, from your organization's administrator. Your certificate may be stored on a **smart card (CAC),** or may be a file that you store on your computer. Follow the instructions provided by your administrator to use your certificate.

Install the S/MIME control.

If you do not have the S/MIME control installed, and receive an encrypted or digitally signed message, you'll be prompted to install the control when you open the message. Alternatively, if you do not have the S/MIME control installed, you can create a new message and select more options > Message options and select Encrypt this message (S/MIME). You will then be prompted to install the S/MIME control.

When you're prompted to run or save the file, select Run.

You may be prompted again to verify that you want to run the software. Select Run to continue the installation.

Note: You will have to close and reopen Outlook Web App before you can use the S/MIME control.

## OWA and Bypassing S/MIME Email Address Checking

By default, when using OWA and S/MIME to sign or encrypt a message, the email address on the user's smart card is matched with the email address on the user's DEE account. If this matching fails, the following error message is returned to the user:

> *"Outlook Web Access could not find your digital ID for encryption. If your digital ID is on a smart card, insert the card in the card reader, and then try to send the message again. You may also try sending the message unencrypted.*

*If your digital ID is not trusted by the Exchange server, you cannot use it to encrypt messages. For more information, contact technical support for your organization."*

Users have the option of manually selecting a certificate to be used for each S/MIME operation that in turn will bypass email address checking. Keep in mind that every OWA S/MIME message created or replied to will result in the user needing to select their email signing certificate manually. Follow these steps to allow manual selection of the S/MIME signing certificate when creating or replying to S/MIME messages:

- 1. Logon to OWA (https://web-*sitename*.mail.mil or https://web-*sitename*[.mail.smil.mil\)](https://web-sitename.mail.smil.mil/).
- 2. Select **Options** and See All Options from upper right of the screen.

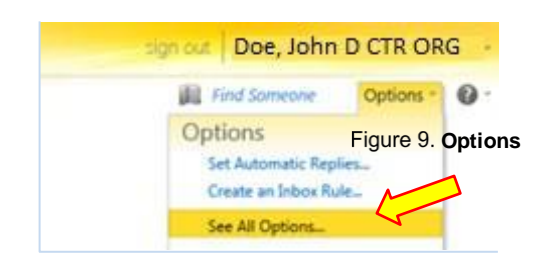

- 3. Select Settings from the left menu and select S/MIME. Then, expand Select Certificate for Mail Signing by selecting the downward pointing arrow.
- 4. One other note: For IE add the mail.mil site to the "compatibility view settings". In I.E. Click on Tools then Compatibility view settings. In the field under Add this websites, type in mail.mil and click add.